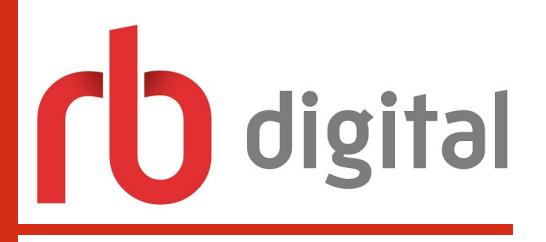

# Instructions for RBdigital

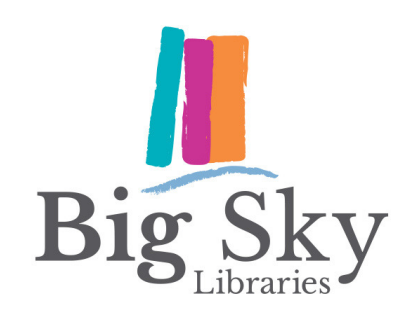

eBooks, eAudiobooks, & eMagazines

## Borrowing items via the App:

- 1.Download *RBdigital* from your mobile device's app store
- Select *not a member,* choose *Australia* and search for *Central West Zone,* then 2. select *Big Sky Libraries* from the list
- 3.Create your account using your Big Sky Libraries card as your username (starts with 'P' followed by two zeros), fill in the relevant personal details and tap *register*
- 4.Browse by tapping the menu icon and selecting books or magazines, or tap the search icon to find a specific title
- 5.Tap *Checkout* to loan an item, *Hold* to reserve and item, and *Download* to start downloading it to your device
- 6.View, renew, and return items from the *Checked out s*ection from the main menu

## Borrowing items via the Website:

- Click *Our eLibrary* from the homepage of the Big Sky Libraries website, then 1. click *RBdigital* from the list of eResources
- Click *Register,* fill in the relevant personal details and use your Big Sky Libraries card 2. for the Card and Username sections (starts with 'P' followed by two zeros). Then select Big Sky Libraries from the list and click *register*
- Browse items by clicking *explore* and filter by genre, or click the search icon to 3. search for a specific title
- Click *Checkout* to read while connected to the internet or *Download* to download 4. to your computer - you will need Adobe Digital Editions to open eBooks on your computer, for more information visit

https://www.adobe.com/au/solutions/ebook/digital-editions/download.html

### Borrowing limits:

- You may borrow eBooks and eAudiobooks for 2 weeks, no limits
- Magazines do not have a loan period and will stay on your device until removed
- eBooks and eAudiobooks will automatically expire at the end of the loan period or can be manually returned early

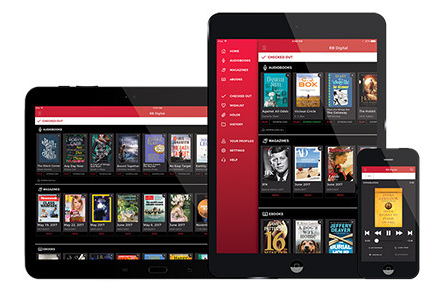

### RBDIGITAL IS AVAILABLE FROM

Visit the Big Sky Libraries website for more information - www.bsl.nsw.gov.au/elibrary/

**B** Google Play **a** Available on